# AQS (Air Quality System)

CARB PQAO Training Module III

*July 29, 2015*

*Fletcher Clover EPA Region 9*

# What does this demo cover?

- Overview and requirements
- Annual data certification and concurrence process
- How to certify your data using AQS and the AMP600 report
- How to register for AQS
- How to access AQS
- Resources

#### AQS Overview and Requirements

- EPA's database for regulatory actions
- Thousands of monitors, with billions of data points, from 1957 to present
- Includes the following types of data:
	- Ambient concentrations
	- Monitor/site metadata
	- QA data (precision & accuracy)

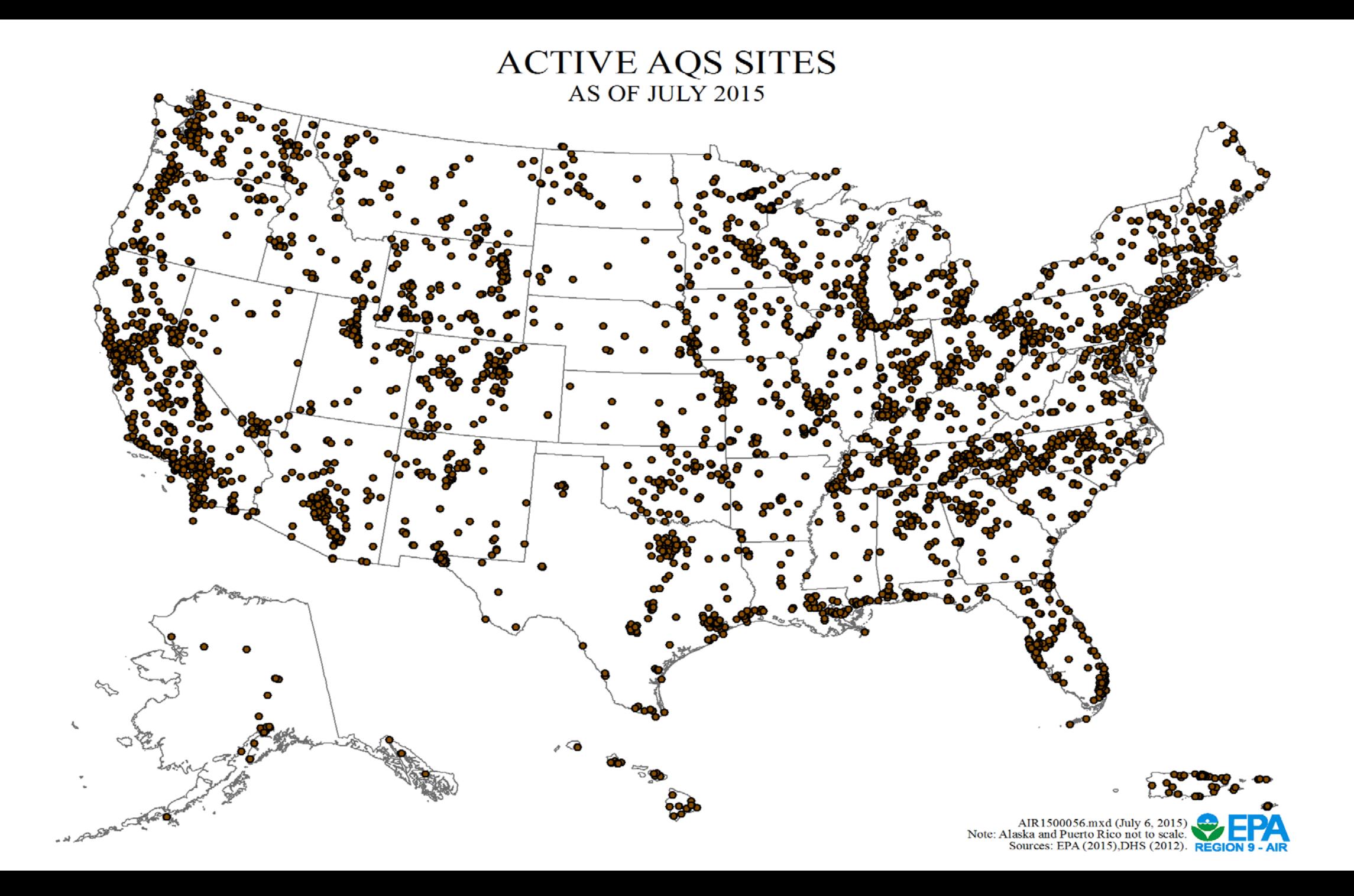

AIR QUALITY MONITORS IN AQS - 2014 (Total: 102,348)

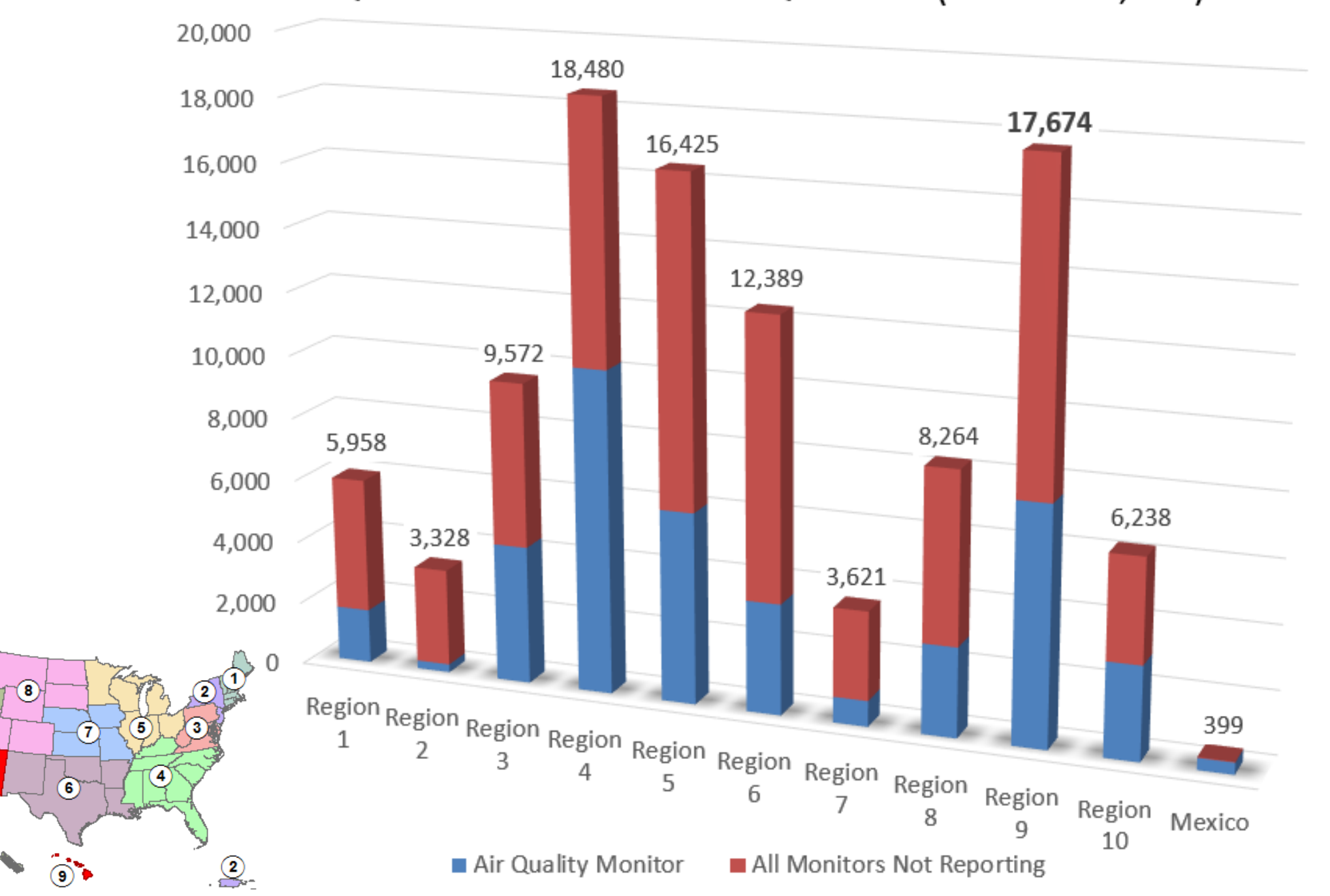

 $\overline{\mathbf{\Theta}}$ 

 $\bullet$ 

 $\frac{1}{2}$   $\overline{10}$ 

CRITERIA POLLUTANT AIR QUALITY MONITORS IN AQS - 2014 (Total: 5,785)

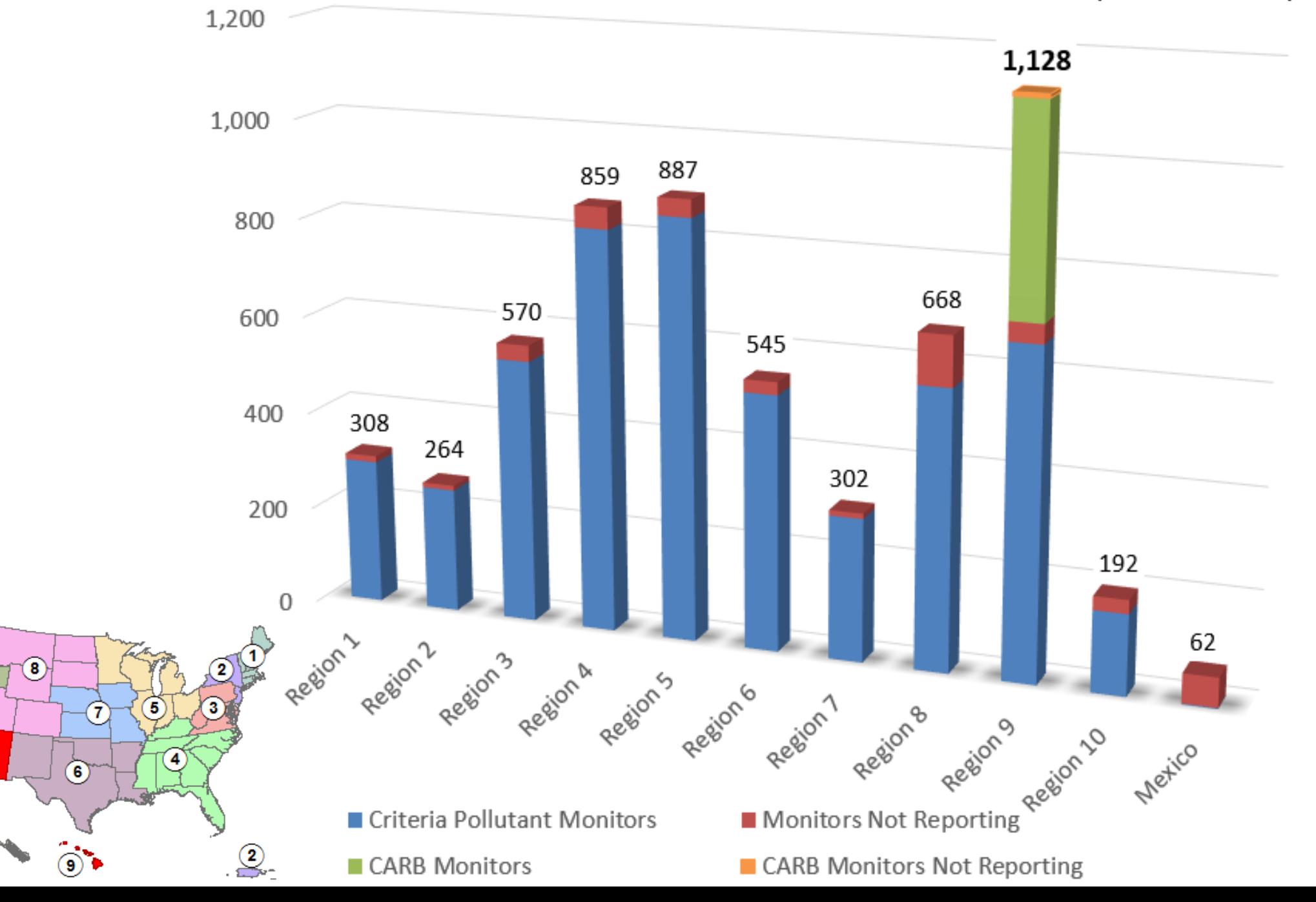

 $\overline{\mathbf{0}}$ 

 $\bullet$ 

CARB'S CRITERIA POLLUTANT AIR QUALITY MONITORS - 2014 (Total: 424)

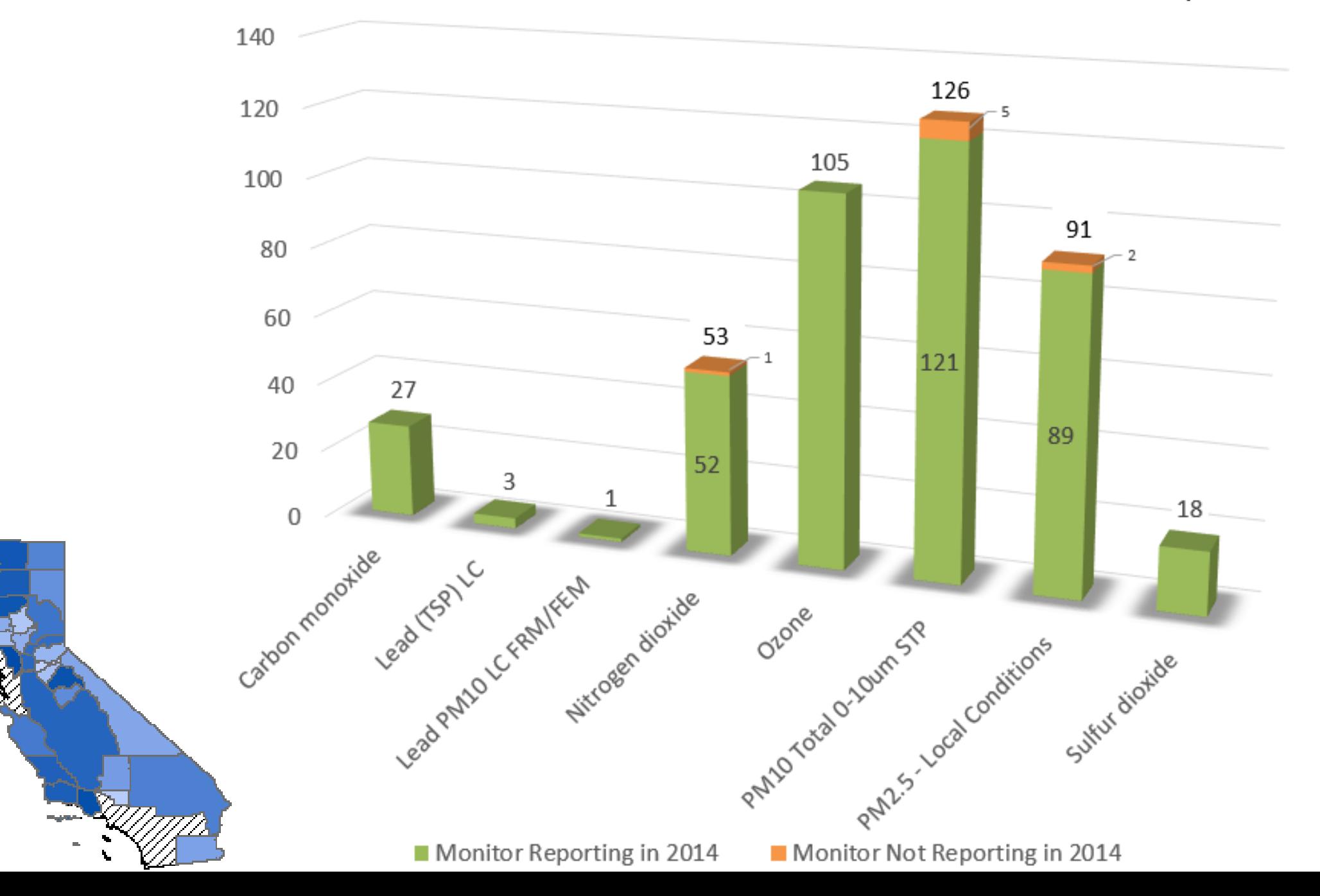

#### AQS Data Submittal Schedule - 2015

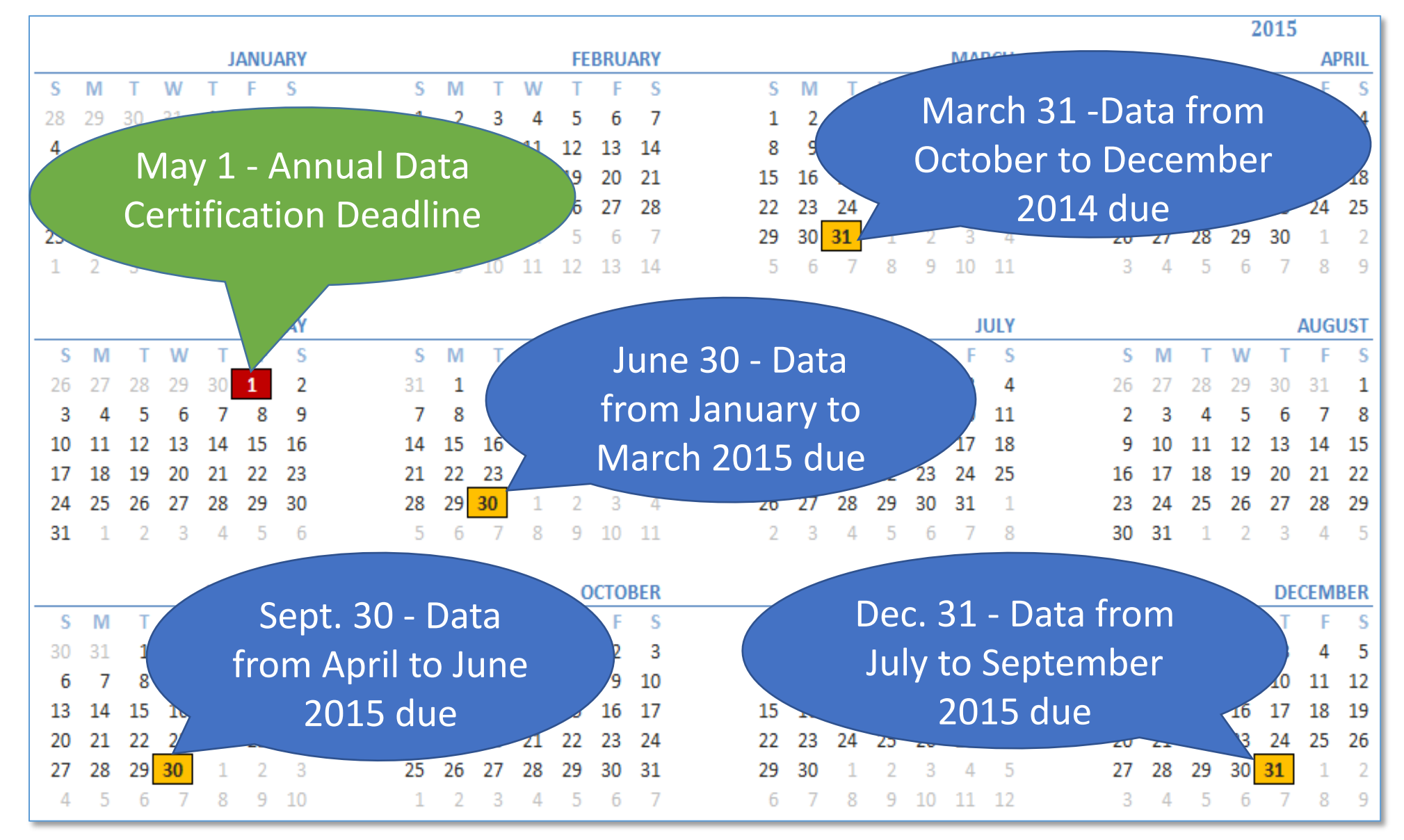

#### The Actual Requirement in CFR Language

- §58.15 Annual air monitoring data certification:
- "(a) The State, or where appropriate local, agency shall submit to the EPA Regional Administrator an annual air monitoring data certification letter to certify data collected at all SLAMS and at all FRM, FEM, and ARM SPM stations that meet criteria in appendix A to this part from January 1 to December 31 of the previous year....."

#### **1) letter** (2) Annual data certification letter is due by May 1 of each year.

- (b) Along with each certification letter, the State shall submit to the Administrator
- **2) AMP450 NC** (through the appropriate Regional Office) an annual summary report of all the ambient air quality data collected at all SLAMS and at SPM stations using FRM, FEM, or ARMs. …"

#### **3) AMP600**

- (c) Along with each certification letter, the State shall submit to the Administrator (through the appropriate Regional Office) a summary of the precision and accuracy data for all ambient air quality
- What this all means: *Once the package is sent to EPA, the data are certified*. It is the letter that certifies your data; the AQS reports are a tool that help you certify the data.

Certifying agencies must use the AMP600 driven process for certifying data. Follow these steps:

- *1. Run the AMP600 report to review and make changes as needed.*
- *2. Add monitoring agency certification flags using the AQS Data Certification form.*
- *3. Run the AMP600 report a second time to generate a copy to send in with your data certification letter.*
- *4. Run the AMP450NC Quick Look summary report (if necessary) to send in with your data certification letter.*

Even if ARB sends the certification letter to EPA for your district's data – you are still involved!

If ARB Certifies your data:

- Review AQS reports quarterly for your District's sites (AMP430, AMP256, AMP350)
- March each year:
	- Review AMP600 report for your sites or other AQS reports as needed
	- Work with ARB to resolve any data issues identified
- Provide justification for missing data and for sites that AQS recommends against certification in your certification letter to ARB
- Email signed certification letter to ARB by date specified by ARB (April 15, 2015) so that your data can be included in annual certification to EPA.

• To run an AMP600 report, go to the **Retrieval** menu, and select **Standard Report Selection**

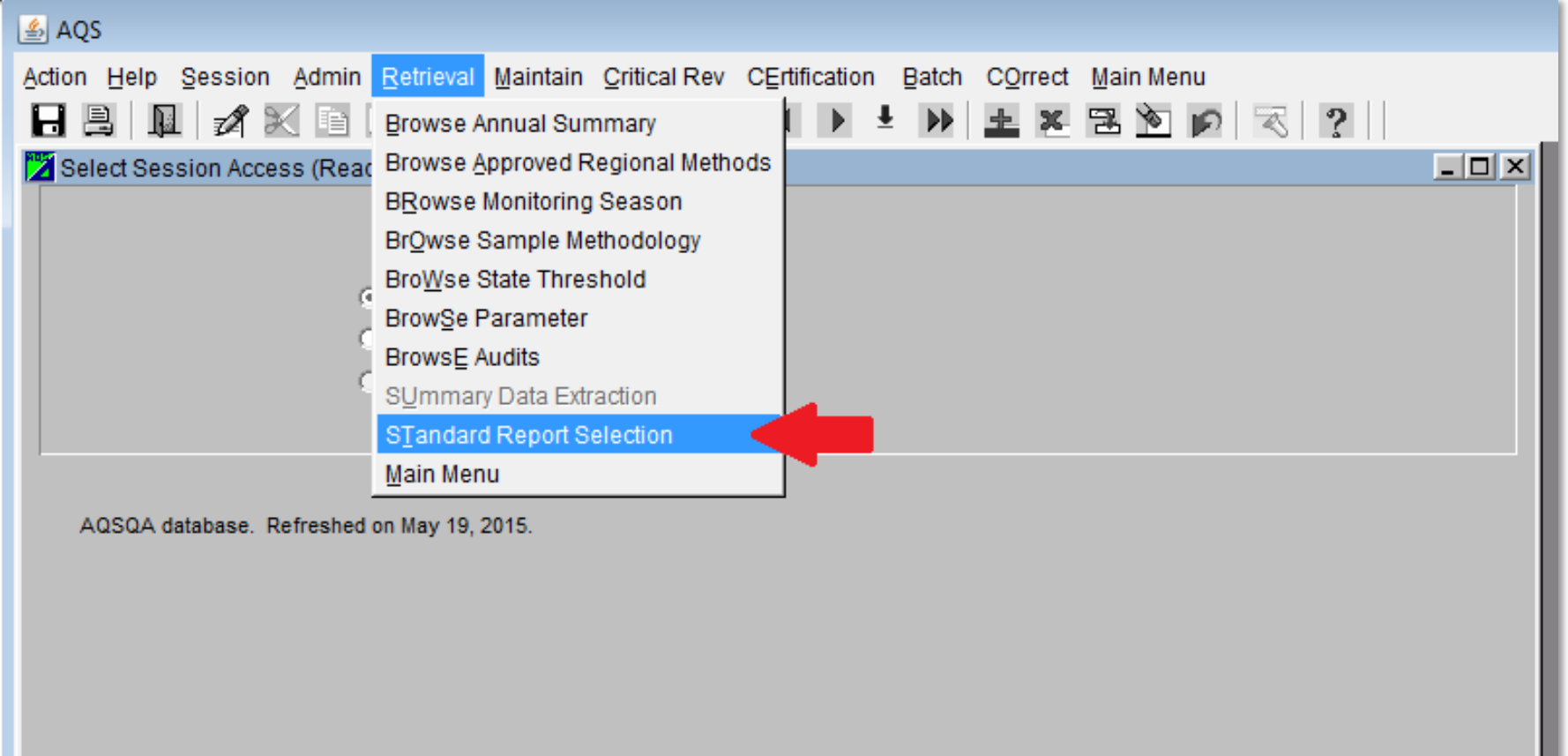

Use the **Report Code** dropdown menu to select the report to run. Reports include:

- *QuickLook* (AMP450)
- *Raw Data Report*  (AMP350)
- **Certification and Evaluation and Concurrence Report (AMP600).**

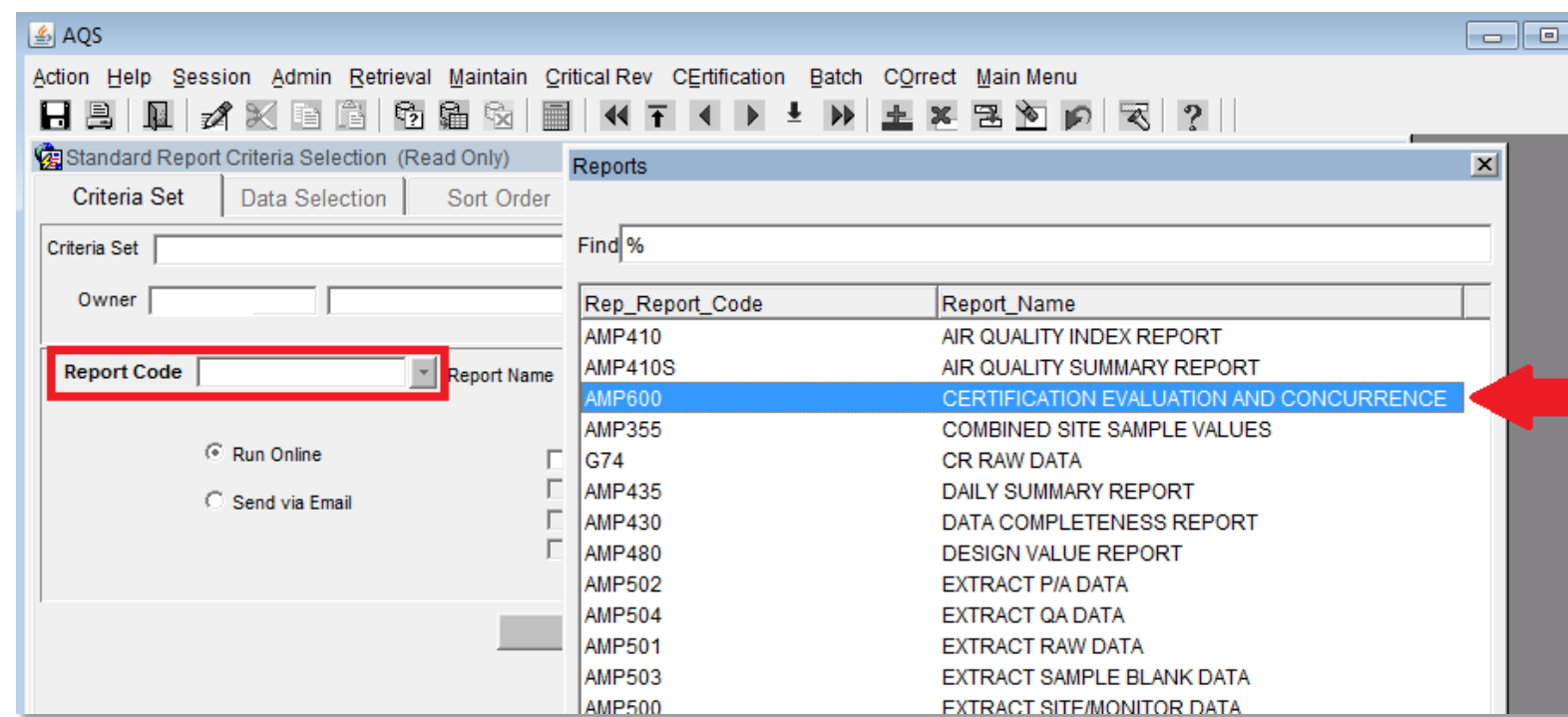

There are five tabs in the AMP600:

- **1. Criteria Set tab**
- **2. Data Selection tab**
- *3. Sort Order*
- *4. Report Options*
- *5. Retrieve Reports*

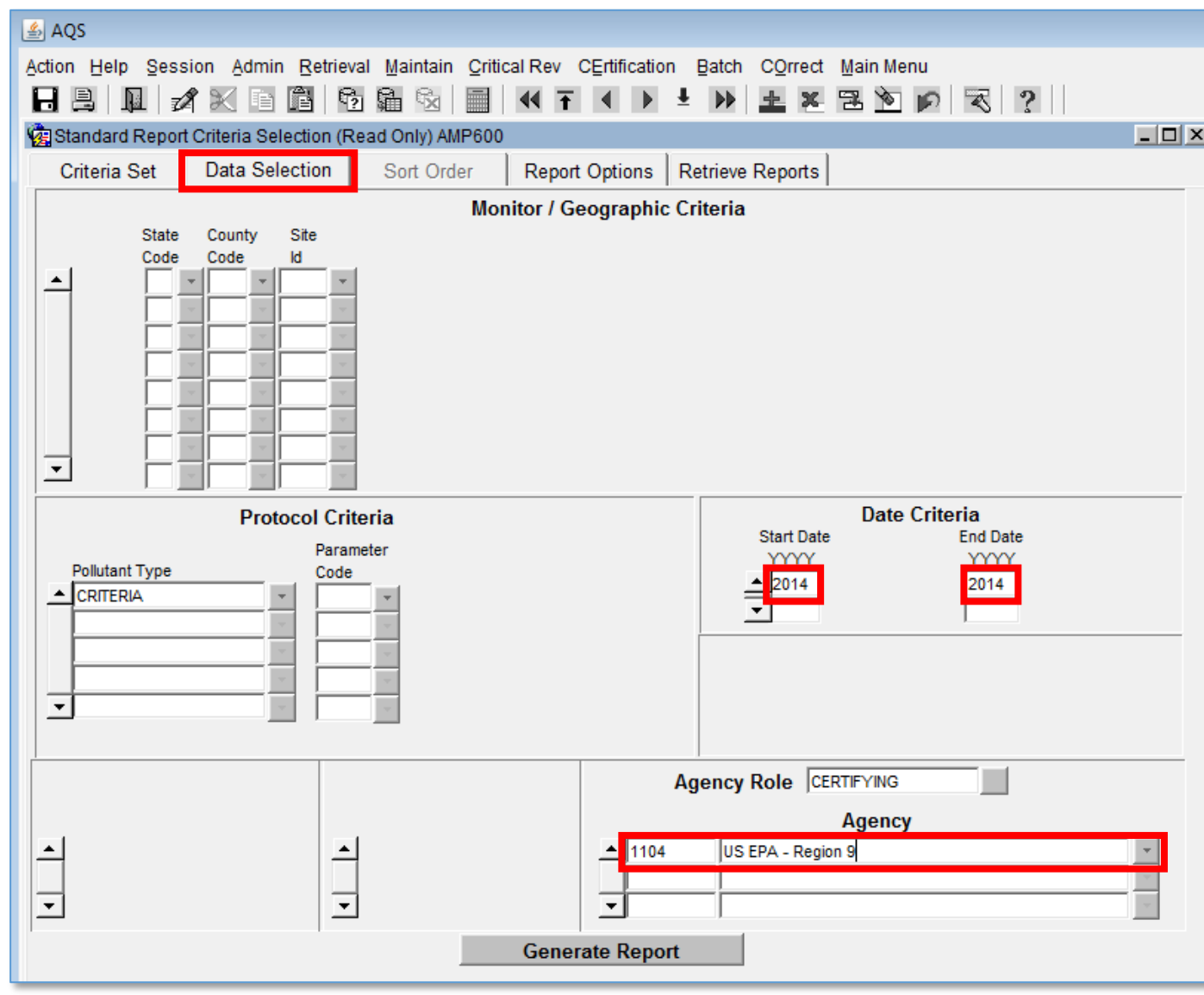

#### AMP600 Report

• The Report cover page shows how you made your selection:

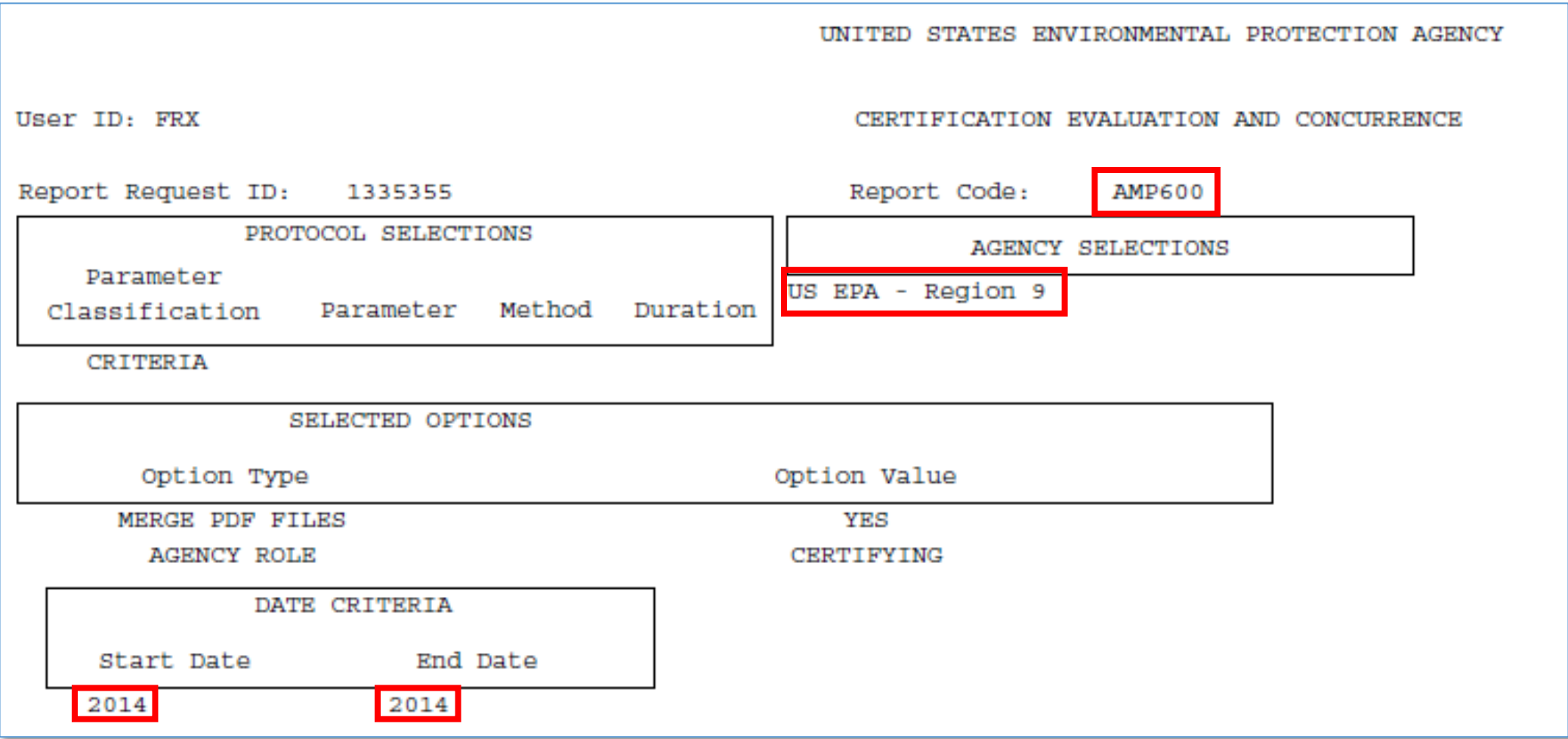

#### AMP 600 Report

• The Report Summary page shows an overview of how the agency performed:

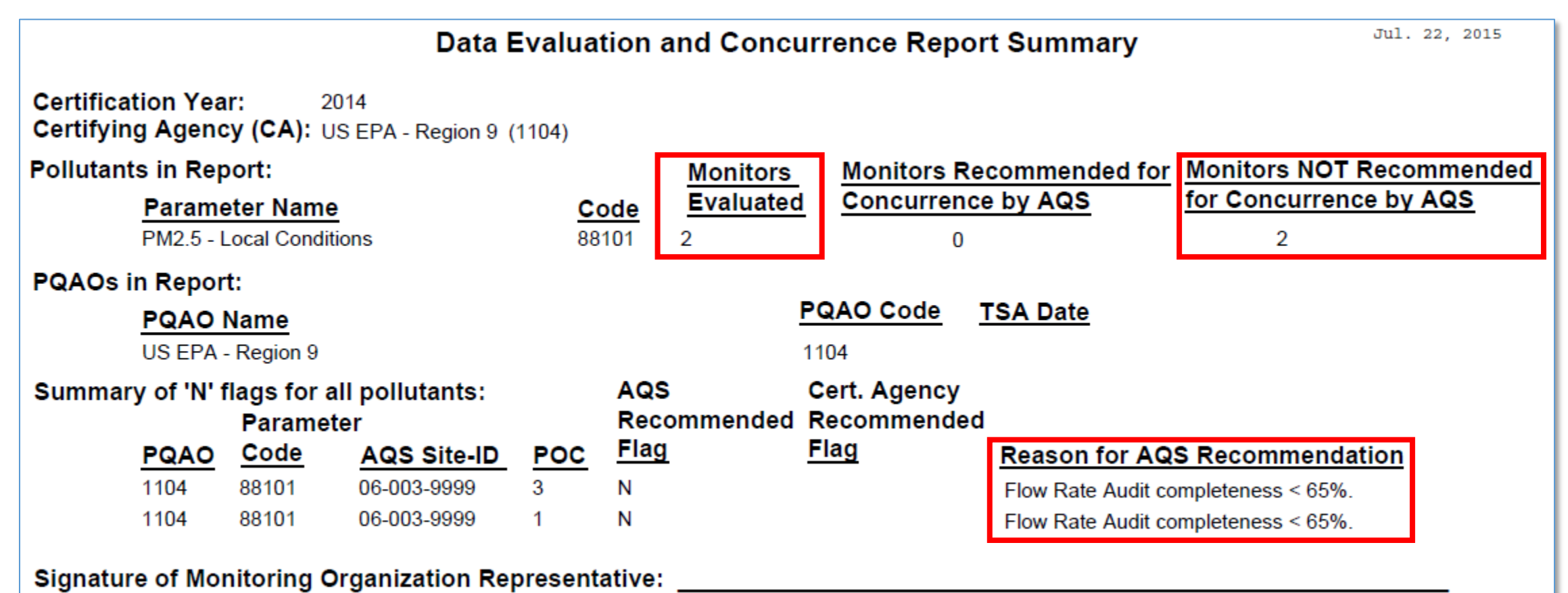

The rest of the AMP600 is broken down by pollutant  $-$  gaseous (CO, NO<sub>2</sub>, Ozone and SO<sub>2</sub>), and particulate (PM<sub>10</sub>, PM<sub>2.5</sub>) and lead (Pb).

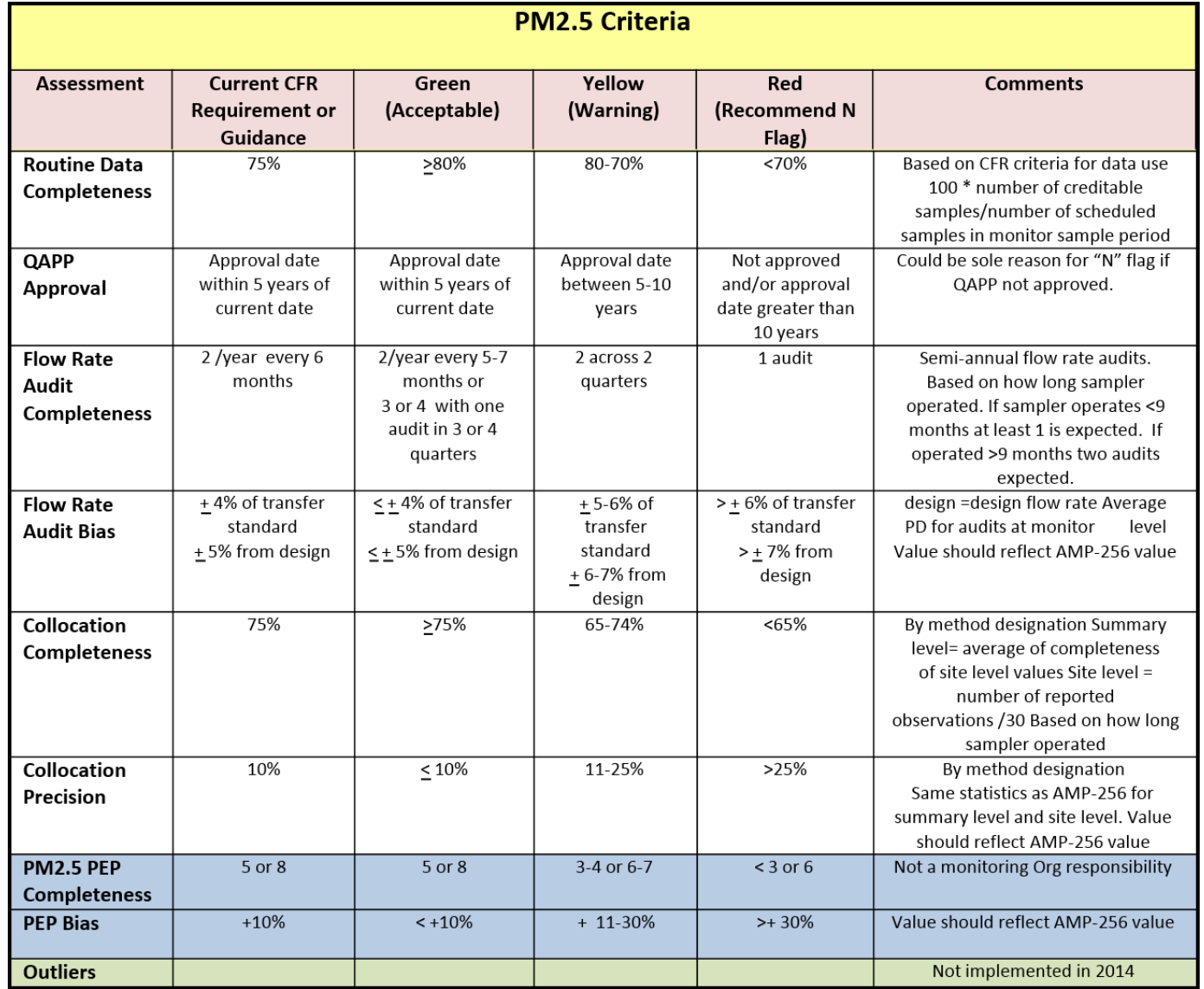

Available at <http://www.epa.gov/ttn/amtic/files/ambient/qaqc/AMP600datacert.pdf>

Data Evaluation and Concurrence Report for Particulate Matter

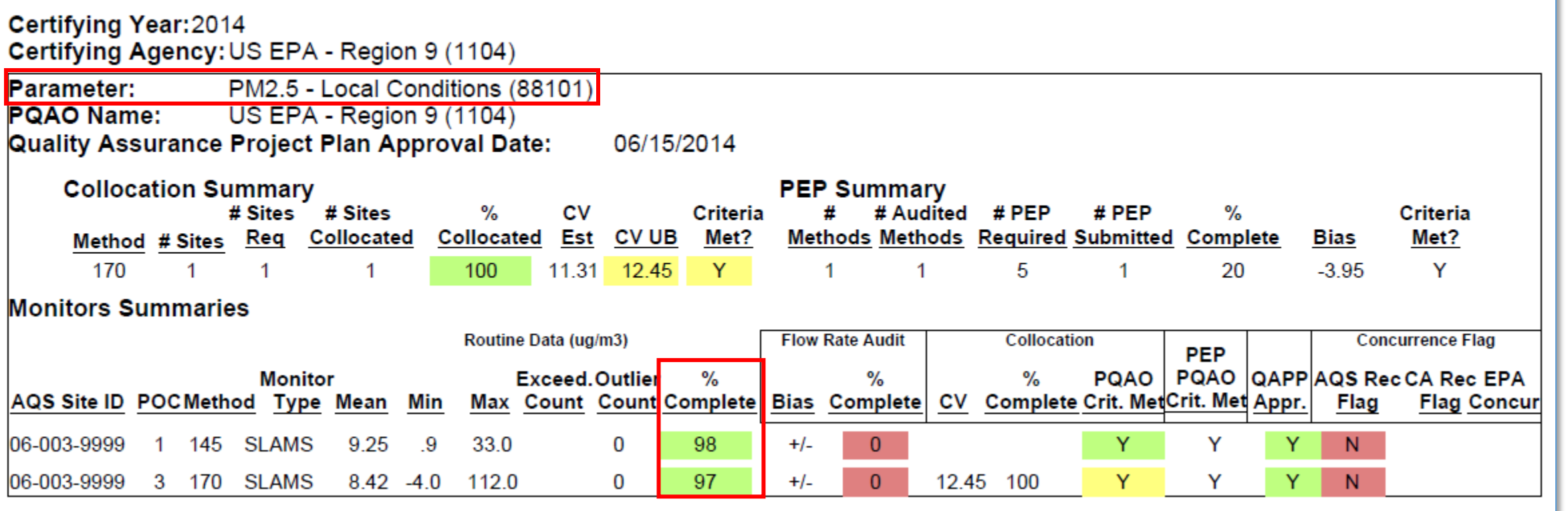

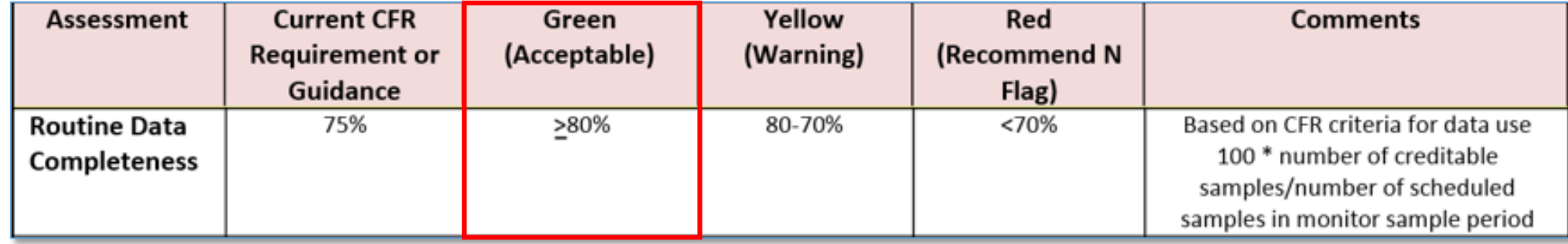

#### Data Evaluation and Concurrence Report for Particulate Matter

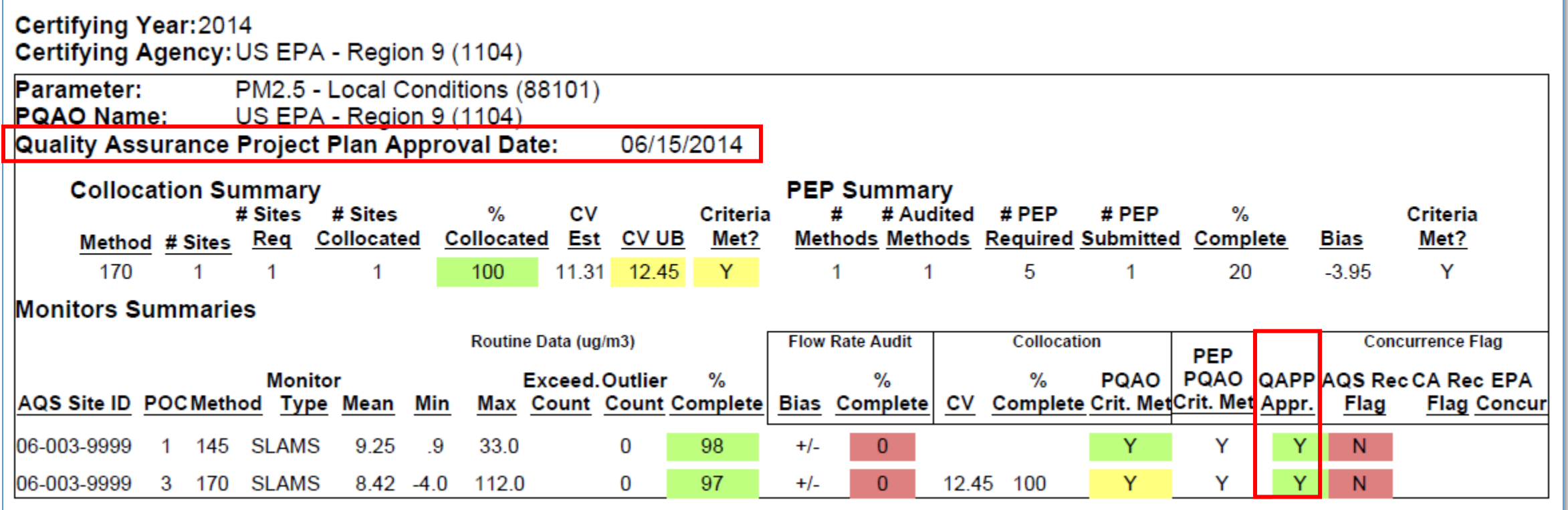

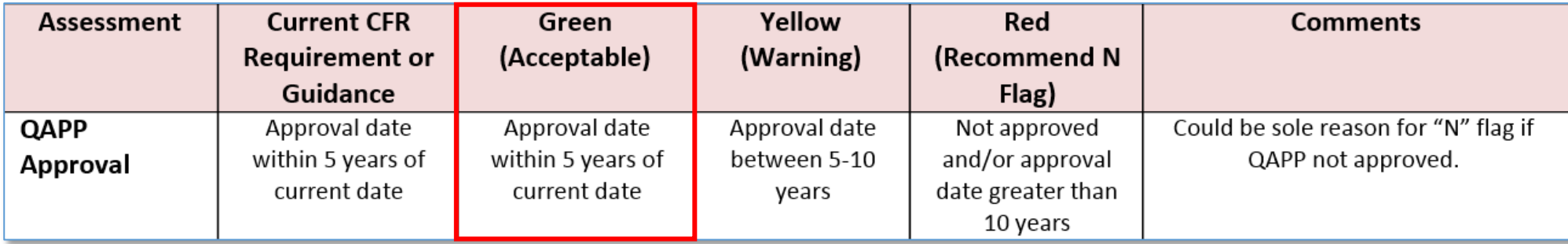

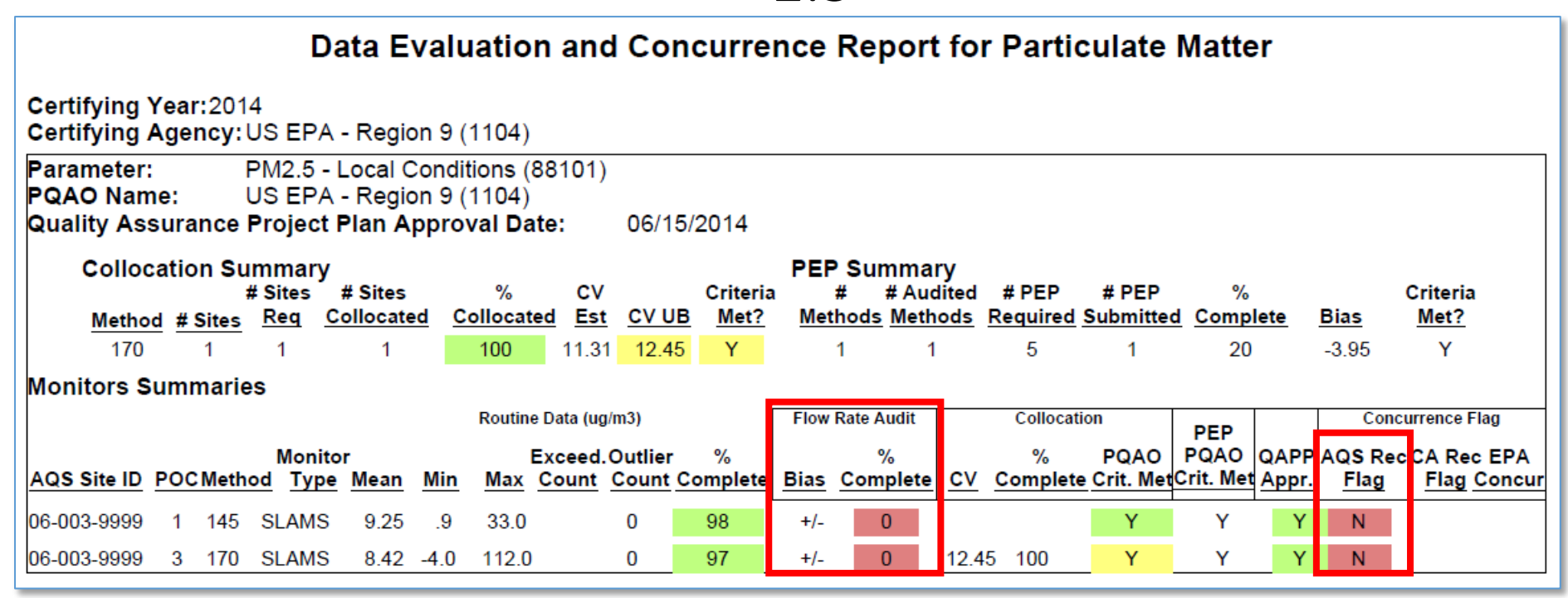

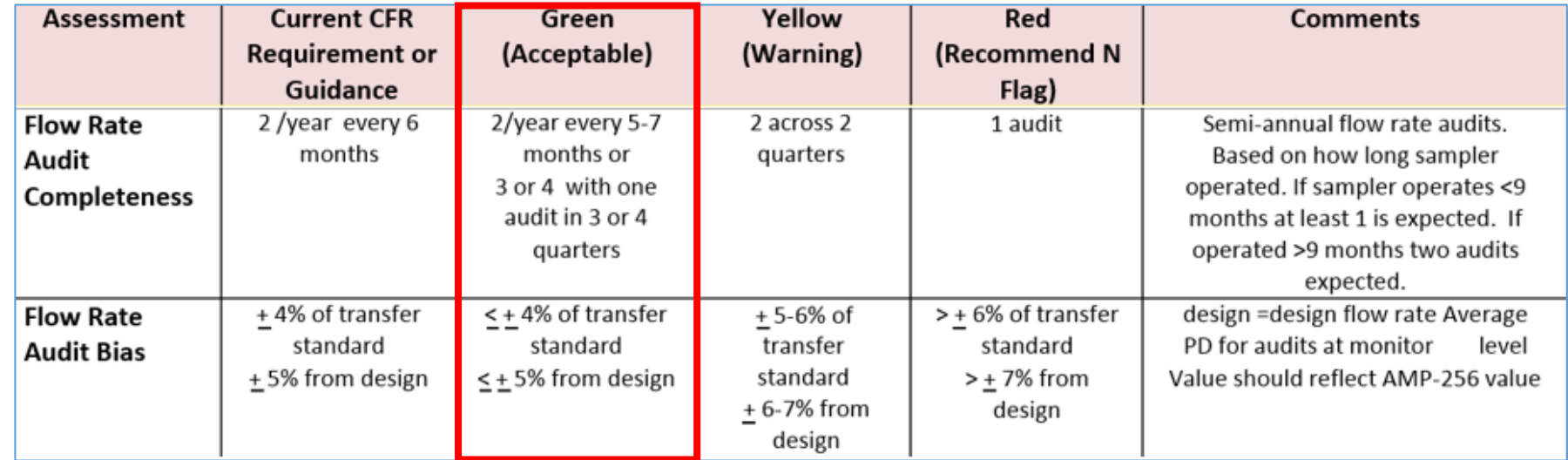

#### A few things about  $PM_{2.5}$  in the AMP600:

#### Data Evaluation and Concurrence Report for Particulate Matter

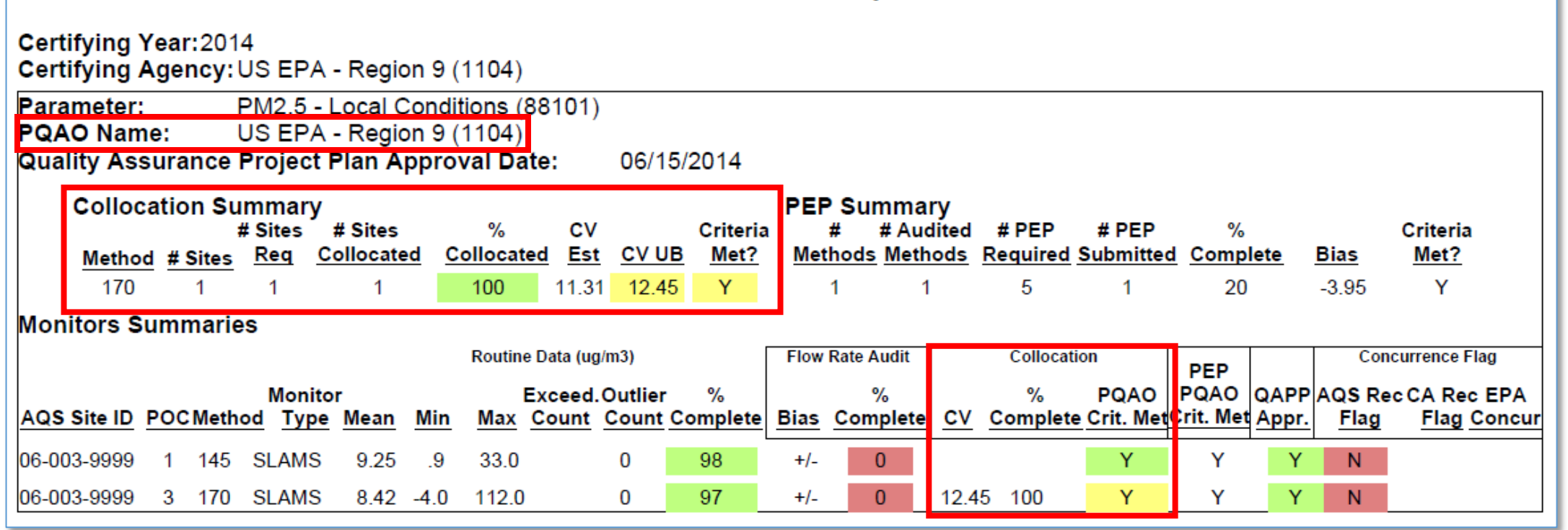

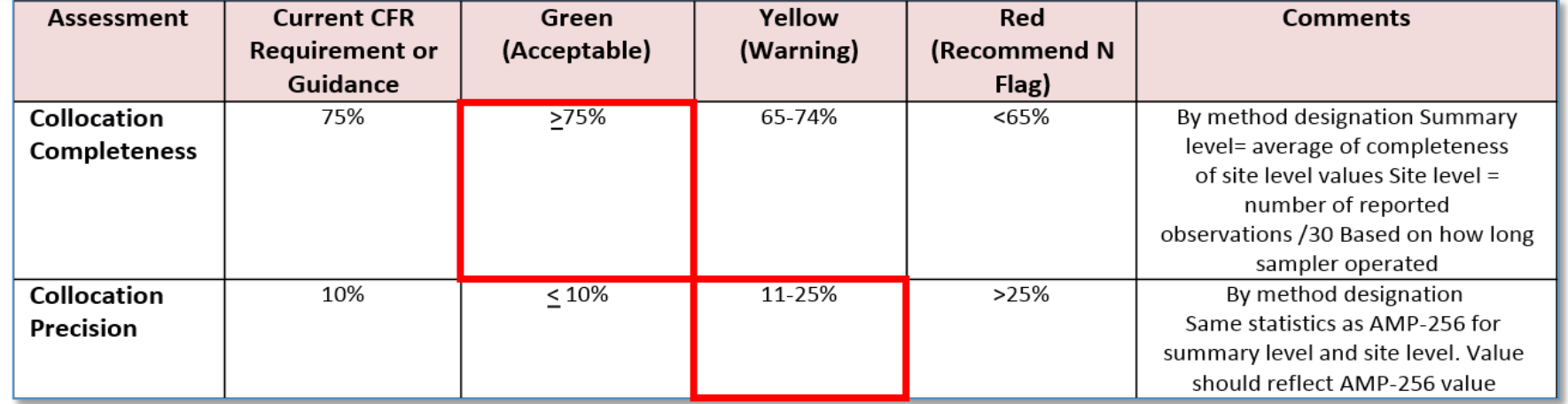

#### A few things about PM2.5 in the AMP600:

#### Data Evaluation and Concurrence Report for Particulate Matter

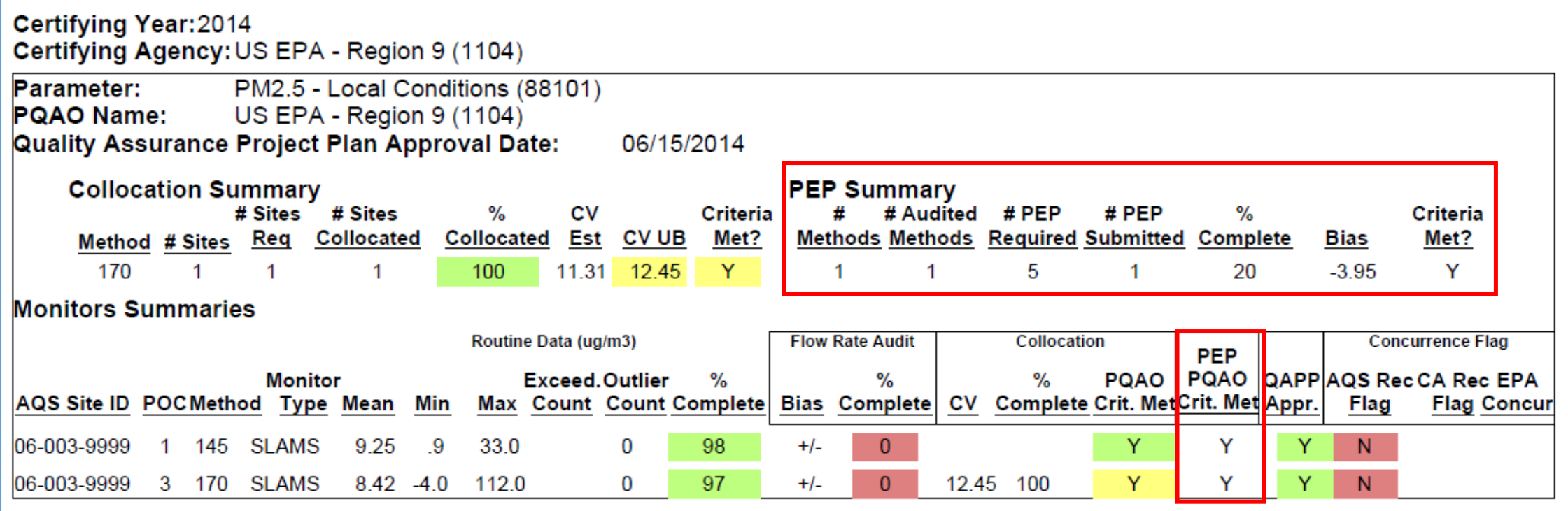

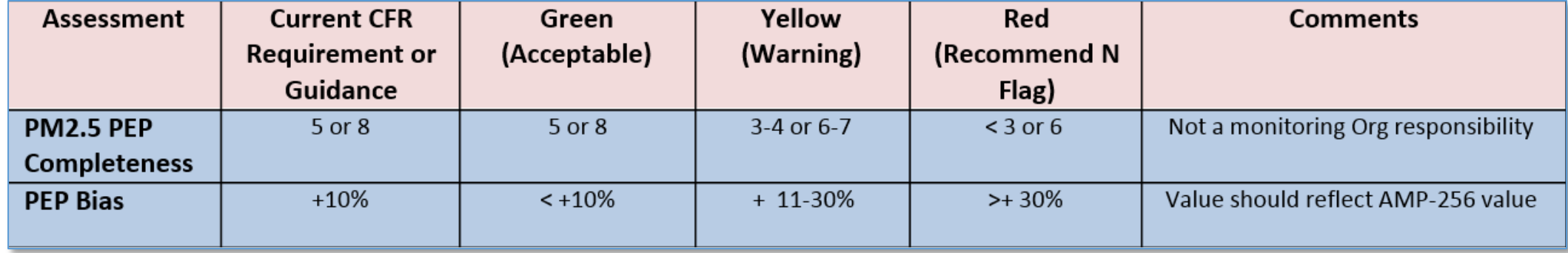

To load the missing semi-annual flow audit data, use the Exchange Network:

 $\triangle$ 

- URL: [https://enservices.e](https://enservices.epa.gov/login.aspx) [pa.gov/login.aspx](https://enservices.epa.gov/login.aspx)
- Username = your email address (from AQS Profile)
- Password: Same as CDX Web password

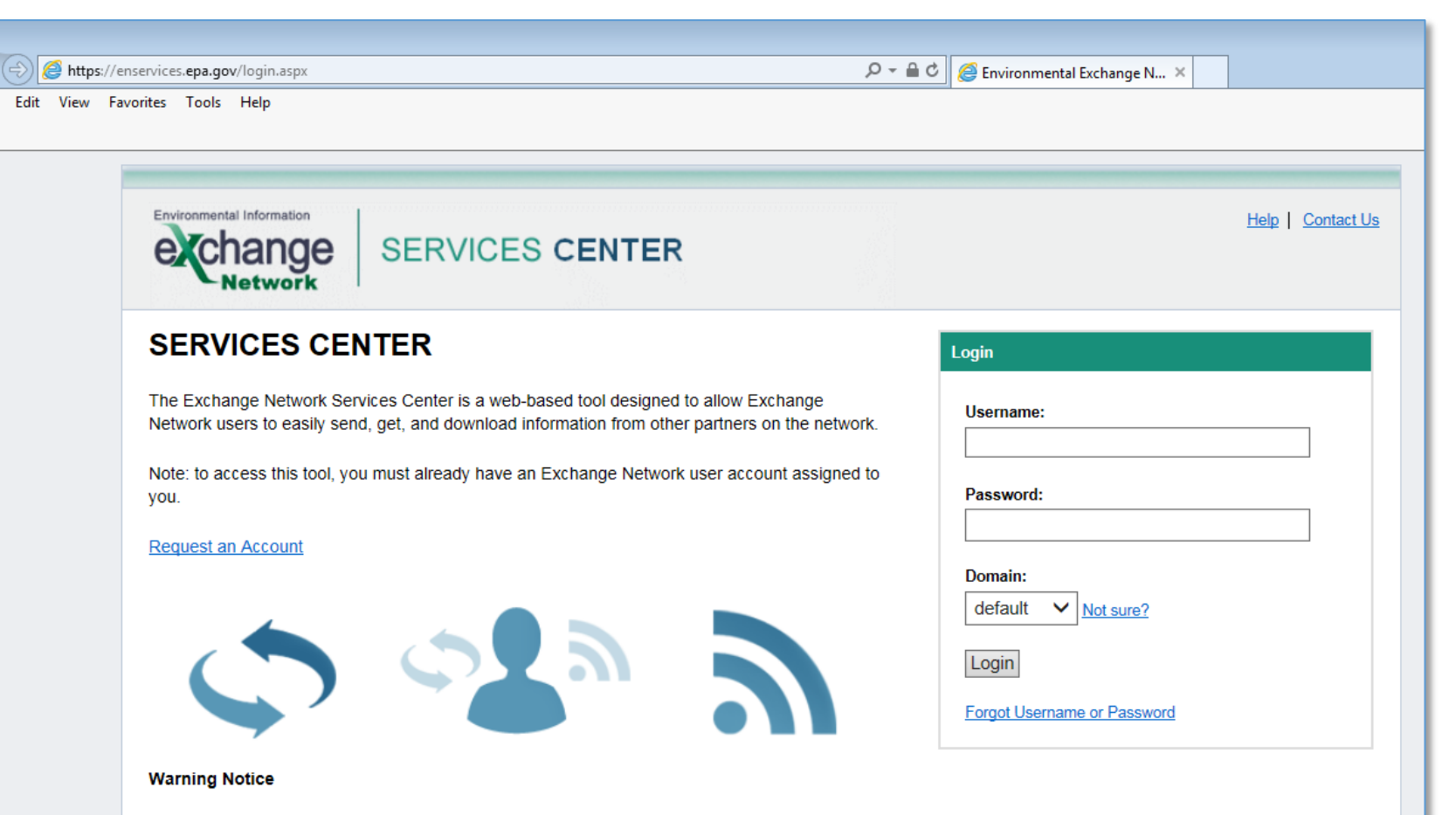

This application is part of a United States Environmental Protection Agency (EPA) computer system, which is for authorized use only. Unauthorized access or use of this computer system may subject violators to criminal, civil, and/or administrative action. All information on this computer system may be monitored, recorded, read, copied, and disclosed by and to authorized personnel for official purposes, including law enforcement. Access or use of this computer system by any person, whether authorized or unauthorized, constitutes consent to these terms

Select 'My Services Center'

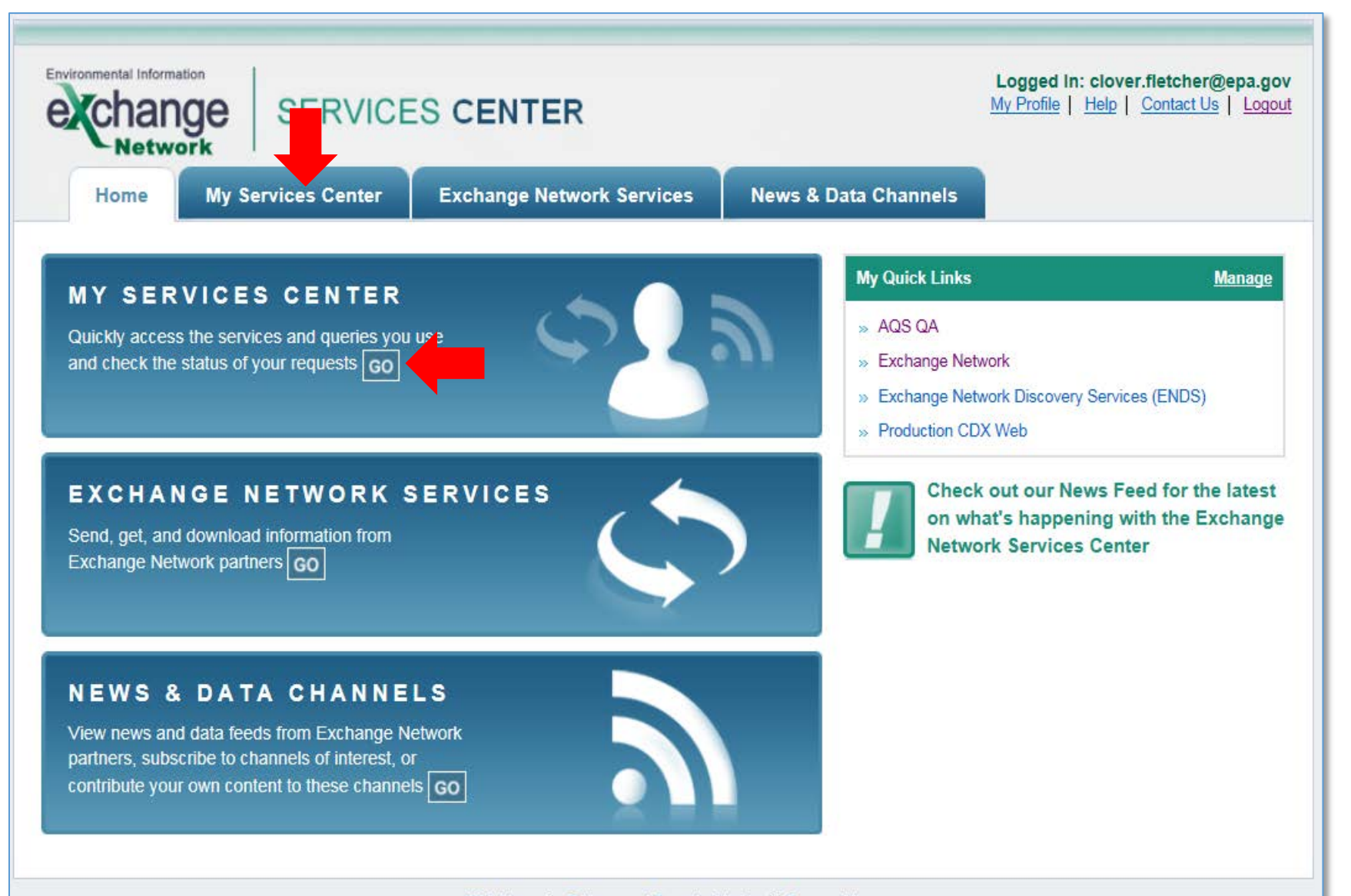

• Click on the Service Name used to upload data to AQS

![](_page_24_Picture_13.jpeg)

- 1. Browse to a document to upload
- 2. Enter a notification email
- 3. Enter your AQS user ID
- 4. Enter the screening group for the data
- 5. Enter the file type
- 6. Enter the final processing step

- 7. Enter Stop on Error option
- 8. Click the SEND DATA button

![](_page_25_Picture_57.jpeg)

- Click on *View the Status of this request in My Activity*
- You will receive an email notifying you the status of the transaction

![](_page_26_Picture_30.jpeg)

- Click on *View the Status of this request in My Activity*
- Click on *Refresh Activity*  to see the status of the transaction
- You will receive an email notifying you the status of the transaction

![](_page_27_Picture_44.jpeg)

• Run the AMP600 again to verify the changes have taken effect

![](_page_28_Picture_11.jpeg)

• Add a certifying agency flag under the *Monitoring Agency Request*  column:

- Log in under the certifying agency's screening group
- Click 'CErtification' to access the Data Certification form

![](_page_29_Picture_55.jpeg)

• Add a certifying agency flag under the *Monitoring Agency Request*  column:

- Add your selection criteria
- Click the *Execute Query* button

![](_page_30_Picture_45.jpeg)

Add a certifying agency flag under the *Monitoring Agency Request* column:

- 1. Add a flag to each monitor
	- A "Y" flag means that you agree with the AQS "Y" recommendation
	- A "N" flag means that you disagree with the AQS recommendation; and explanation is required if you disagree
- 2. If there are many monitors, use the shortcut button at the bottom of the screen
	- Flags will automatically be added that will reflect the AQS-recommended flag
	- You can edit flags if you disagree
- 3. Don't forget to click *Save* to save flags

![](_page_31_Picture_94.jpeg)

• Run the AMP600 a final time; this copy should be signed by your agency's air pollution control officer or other designated official and included as part of the annual data certification package

![](_page_32_Picture_17.jpeg)

To summarize:

- 1. Run the AMP600 report to review and make changes as needed.
- 2. Add monitoring agency certification flags using the AQS Data Certification form.
- 3. Run the AMP600 report a  $2<sup>nd</sup>$  time to generate a copy to send in with your 2014 data certification letter.
- 4. Run the AMP450NC Quick Look summary report (if necessary) to send in with your 2014 data certification letter.
- For districts that ARB submits data for, submit a signed certification letter with justifications by date specified by ARB (April 15, 2015) so that your data can be included in annual certification to EPA.

Reports and letters should be sent to Deborah Jordan, Director, Air Division [\(Jordan.Deborah@epa.gov](mailto:Jordan.Deborah@epa.gov)) in lieu of the Regional Administrator, Meredith Kurpius ([Kurpius.Meredith@epa.gov\)](mailto:Kurpius.Meredith@epa.gov), and myself [\(Clover.Fletcher@epa.gov](mailto:Clover.Fletcher@epa.gov)). Electronic formats are preferred, but hard copy is acceptable. Hardcopy should be mailed to,

Deborah Jordan

Director, Air Division

75 Hawthorne Street, MS AIR-1

San Francisco, CA 94105-3901

#### Contacts for ARB-certified District Data:

![](_page_35_Picture_15.jpeg)

And QAPPs: Patrick Rainey, patrick.rainey@arb.ca.gov

(from <http://www.arb.ca.gov/aaqm/qa/videos/certificationproject/certpresentation.pdf> )

#### How do you register to AQS?

Register for AQS: go to <http://www.epa.gov/ttn/> and select the *AQS – Air Quality*  **System link, and select [User Registration](http://www.epa.gov/ttn/airs/airsaqs/registration.htm)** 

![](_page_36_Picture_38.jpeg)

Email or FAX both sheets to EPA, NADG - [EPACallCenter@epa.gov](mailto:EPACallCenter@epa.gov) or  $(919)$  541-7674

#### How do you access AQS?

- Make sure Java is installed (available for free from [http://www.java.com\)](http://www.java.com/)
- Launch AQS (bookmark is [https://aqs.epa.gov/aqs/\)](https://aqs.epa.gov/aqs/)
	- Go to<http://www.epa.gov/ttn/> and select the *AQS – Air Quality System* link, and select [AQS Web Application.](http://www.epa.gov/ttn/airs/airsaqs/aqsweb/)
	- Click the *[Proceed to AQS](http://www.epa.gov/ttn/airs/airsaqs/aqsweb/aqswebwarning.htm)* button, and the *[I agree to these terms and want to](https://aqs.epa.gov/aqs/)  [enter the AQS application](https://aqs.epa.gov/aqs/)* link.

![](_page_37_Picture_85.jpeg)

#### **b Application Warning**

ystem (AQS) is a United States Environmental Protection Agency (E|| Inauthorized access or use of this computer system may subject vid may be monitored, recorded, read, copied, and disclosed to and b this computer system by any person, whether authorized or unaut

y for the use of federal, State, Territorial, and Tribal environmental

that AQS has certain browser requirements. You must be running AQS Web Application Setup page if you need to complete any setu

these terms and want to enter the AQS application.

e to go to publicly accessible reports from AQS.

#### Resources

- EPA's AQS Website: <http://www.epa.gov/ttn/airs/airsaqs/>
	- Manuals, AQS Users Guide, training materials, codes, data files
- AQS RSS feed: [http://www.epa.gov/ttn/airs/airsaqs/aqs\\_user\\_info\\_rss.xml](http://www.epa.gov/ttn/airs/airsaqs/aqs_user_info_rss.xml)
	- Latest AQS updates and webinar information
- EPA's AMTIC website: <http://www.epa.gov/ttn/amtic/>
	- Monitoring schedules and technical guidance
- EPA Helpdesk: (866) 411-4372, [EPACALLCENTER@epa.gov](mailto:EPACALLCENTER@epa.gov) (option 9)
	- First line for technical support for AQS
- ENSC Helpdesk: (888) 890-1995, [nodehelpdesk@epacdx.net](mailto:nodehelpdesk@epacdx.net) (option 2)
	- For issues uploading data to AQS
- Regional AQS Contact: Fletcher Clover (415) 972-3991, clover.fletcher@epa.gov